# 先進ゲノム支援講習会 **2018 web**資料 **for Windows**

**windows**環境で遺伝研スパコンを使用するための準備

推定所要時間 1時間

本資料は遺伝研スパコンへのログイン手順書 win版: [https://sc2.ddbj.nig.ac.jp/images/stories/meetingdoc/20170111/login\\_win.pdf](https://sc2.ddbj.nig.ac.jp/images/stories/meetingdoc/20170111/login_win.pdf) Mac版:[https://sc2.ddbj.nig.ac.jp/images/stories/meetingdoc/20170111/login\\_mac.pdf](https://sc2.ddbj.nig.ac.jp/images/stories/meetingdoc/20170111/login_mac.pdf) の内容を元に先進ゲノム支援講習会用にアレンジしたものです。

#### 1 スパコン接続に必要なソフト

・ターミナルソフト

 スパコンに接続しコマンドでの操作を行うための必須ソフト Macでは標準でインストールされているが、Windowsでは自前で用意する必要があ

る。

 最近ではWindows 10の追加機能 (WIndows Power Shellなど) を利用して接続をする 方法もあるが、

初心者にはまだハードルが高いようである。

・SFTPソフト

スパコンとの間でファイル転送を行う

必須ではないが、ドラッグ&ドロップでのファイルの転送や

リモート(スパコン内)のファイルの直接編集がGUIでできるようになり、初心者 には便利

・テキストエディタ

 Mac/Linuxの標準形式である文字コードUTF8、改行コードLFに対応したエディタが 必要。

windowsのメモ帳では対応していない。

 Macでは標準のテキストエディットでも良いが、プログラミングをするには高機能 なものが望ましい。

#### 2 テキストエディタの準備

今回の講習では**TeraPad**を使用します。

TeraPad ホームページ: <http://www5f.biglobe.ne.jp/~t-susumu/library/tpad.html> インストーラへの直リンク: [http://www5f.biglobe.ne.jp/~t](http://www5f.biglobe.ne.jp/~t-susumu/dl/tpad/tpad109.exe)susumu/dl/tpad/tpad109.exe

 上記の直リンクをクリックしてインストーラをダウンロードし、デフォルトの設定のま まインストールを進めます。

 2−1 インストール完了すると、次のように表示されます。右下に文字コードと改行 コードが表示されていることに注目。

 初期設定ではwindows標準の文字コードSJIS + 改行コードCRLFになっています。はじ めにこれを変更します。

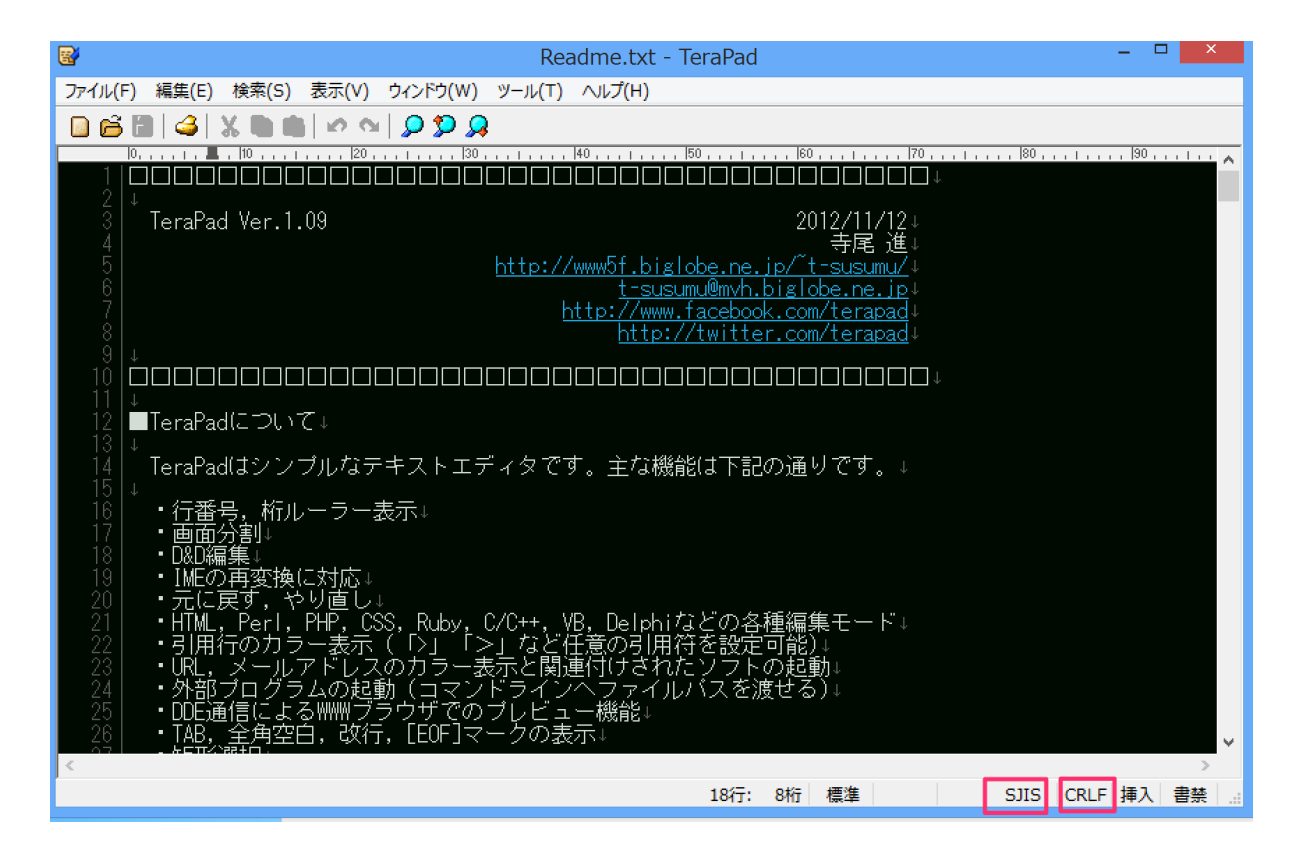

2−2 表示→オプションを選択します。

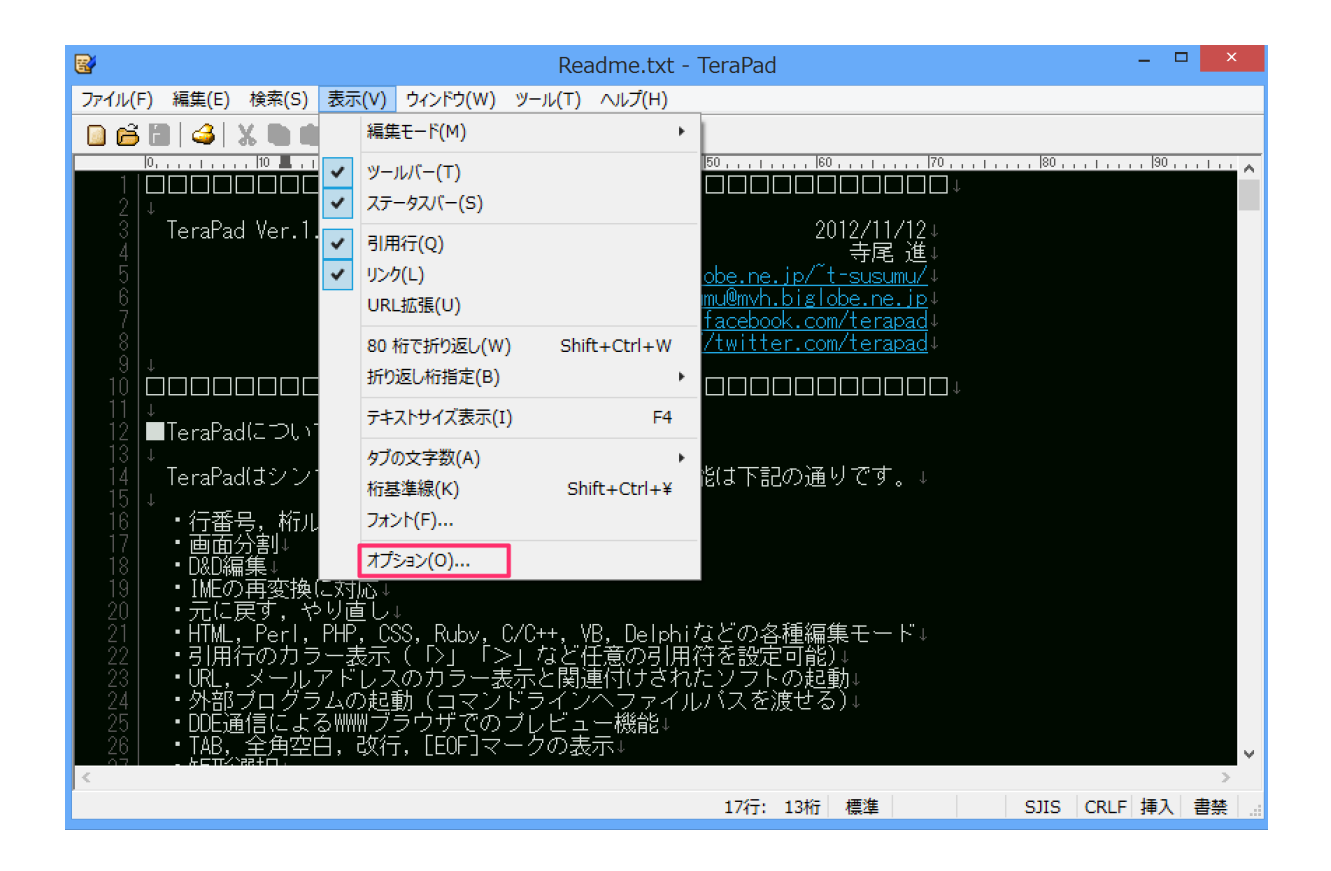

2−3 文字コードオプションの設定

初期文字コードとUTF-8Nと初期改行コードをLFにし、OKボタンを押す。

注意点

 TeraPadの場合、 UTF-8は選ばない事(ファイル先頭にBOM \*が埋め込まれてしま う)

 他のテキストエディタを使用する場合にも、文字コードはBOMなしのUTF-8を選ぶよ うにしてください。

現在、UTF-8はBOMを付けないで保存するのが一般的です。

\* BOM : 文字コードを識別するための符号のようなもの ([参考](https://book.studio947.net/article/944/))

 保存文字コードと保存改行コードも同じくUTF-8NとLFにしておいても構いません。 その場合、別のソフトで作成したファイルも、TeraPadで開いて編集すると保存時に 自動で変換されます。

この設定には好き嫌いがあると思いますので、ご自由に。

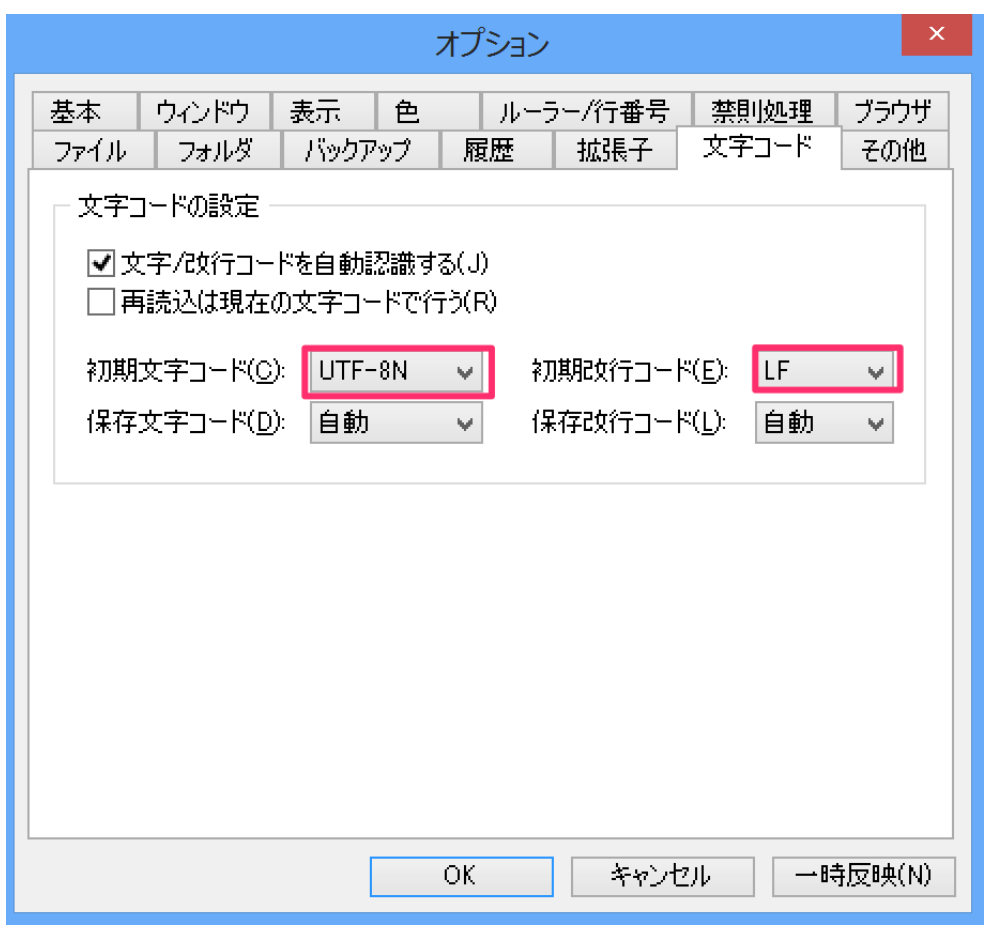

 2−4 ためしに新規ファイルを作成してみます。UTF-8N、LFになっていることを確 認。

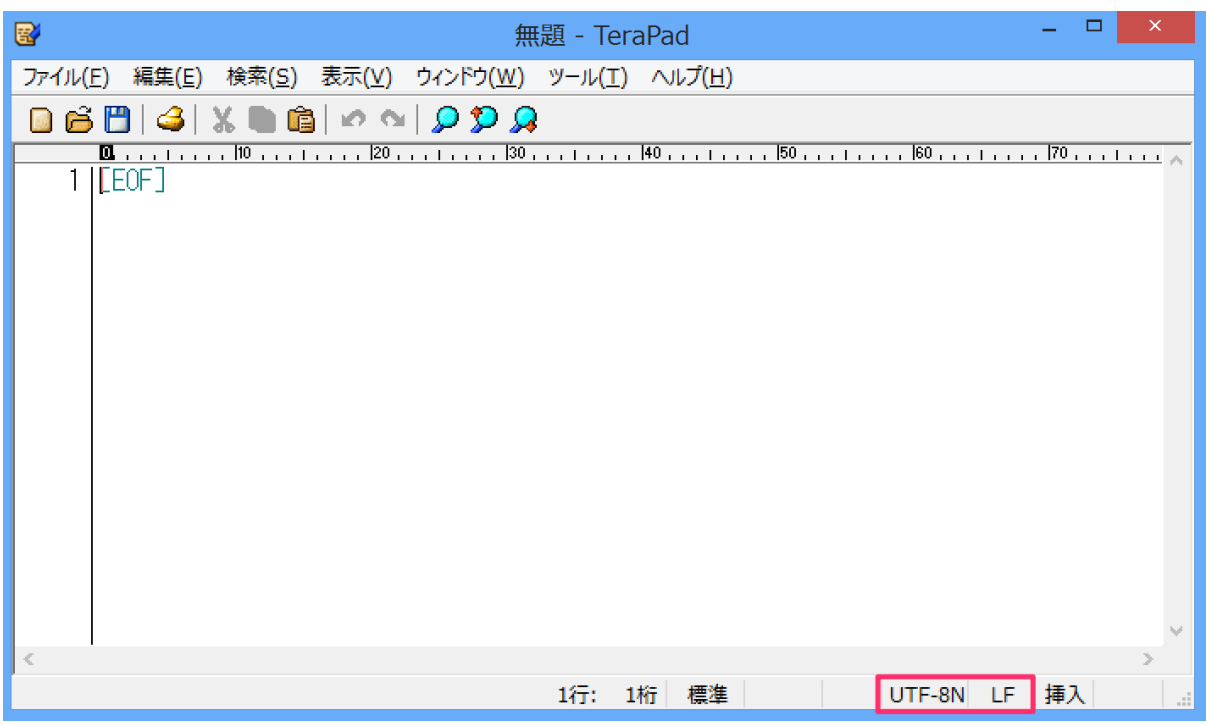

 もし、UTF-8NおよびLFになっていなければ、一度TeraPadを終了してから再度試して みてください。

参考)BOM付きUTF-8で作成したファイル。

 "less" コマンドを使って表示させると、先頭に埋め込まれたBOMが見えます。 **Law American Collection** 

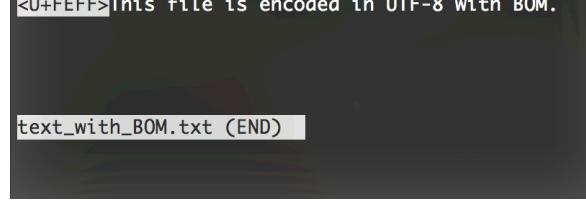

### 3 ターミナルソフトのインストールと設定

 ここではスパコンに接続するためのターミナルソフト TeraTerm をインストールし、 スパコンに「伴認証」によるログインをするための設定を行います。

TeraTerm配布元URL: <https://osdn.jp/projects/ttssh2/> インストーラーへの直リン

ク: <https://osdn.jp/projects/ttssh2/downloads/63767/teraterm-4.88.exe/> インストーラをダウンロードし、実行。すべてデフォルトでインストール。

−1 TeraTermを実行すると下記の画面が表示されるが、初期設定を行うため、一旦 キャンセルを押す。

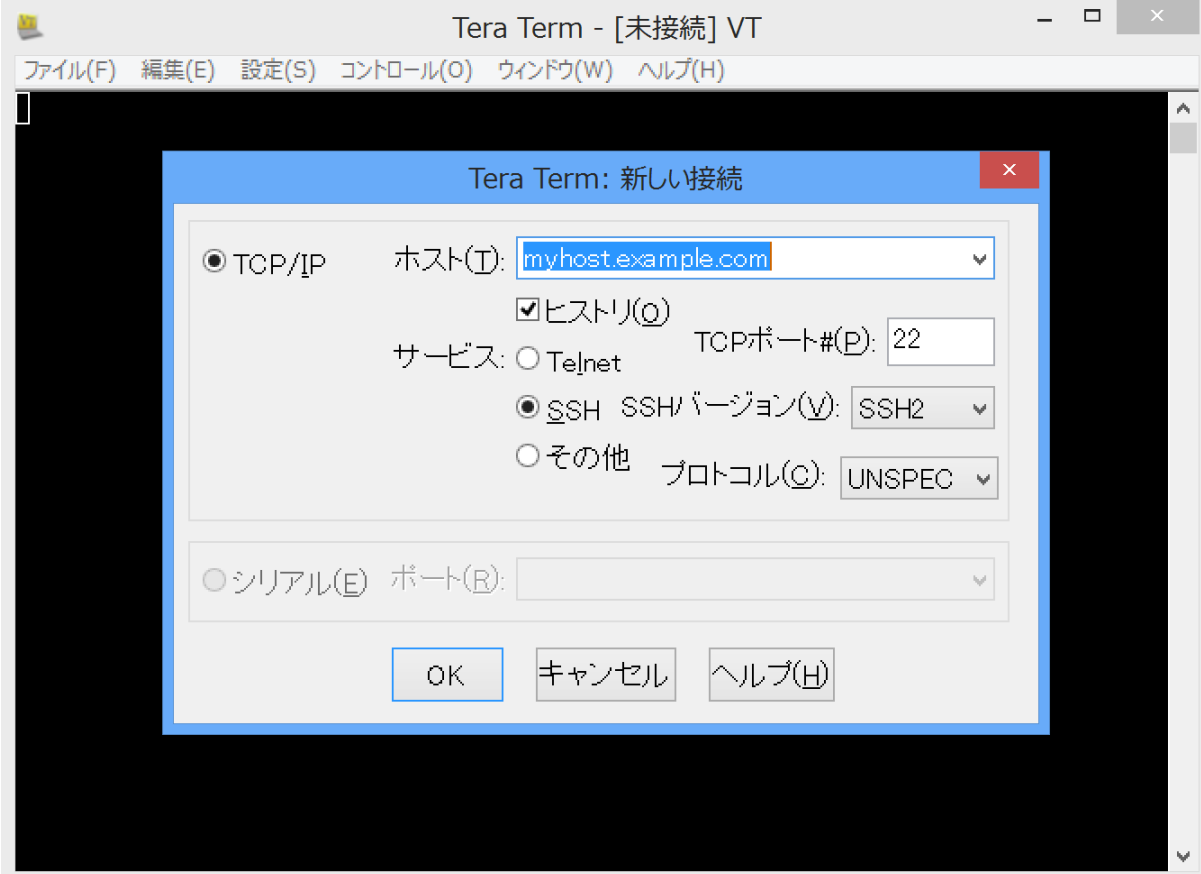

−2 設定→SSH伴生成を選択

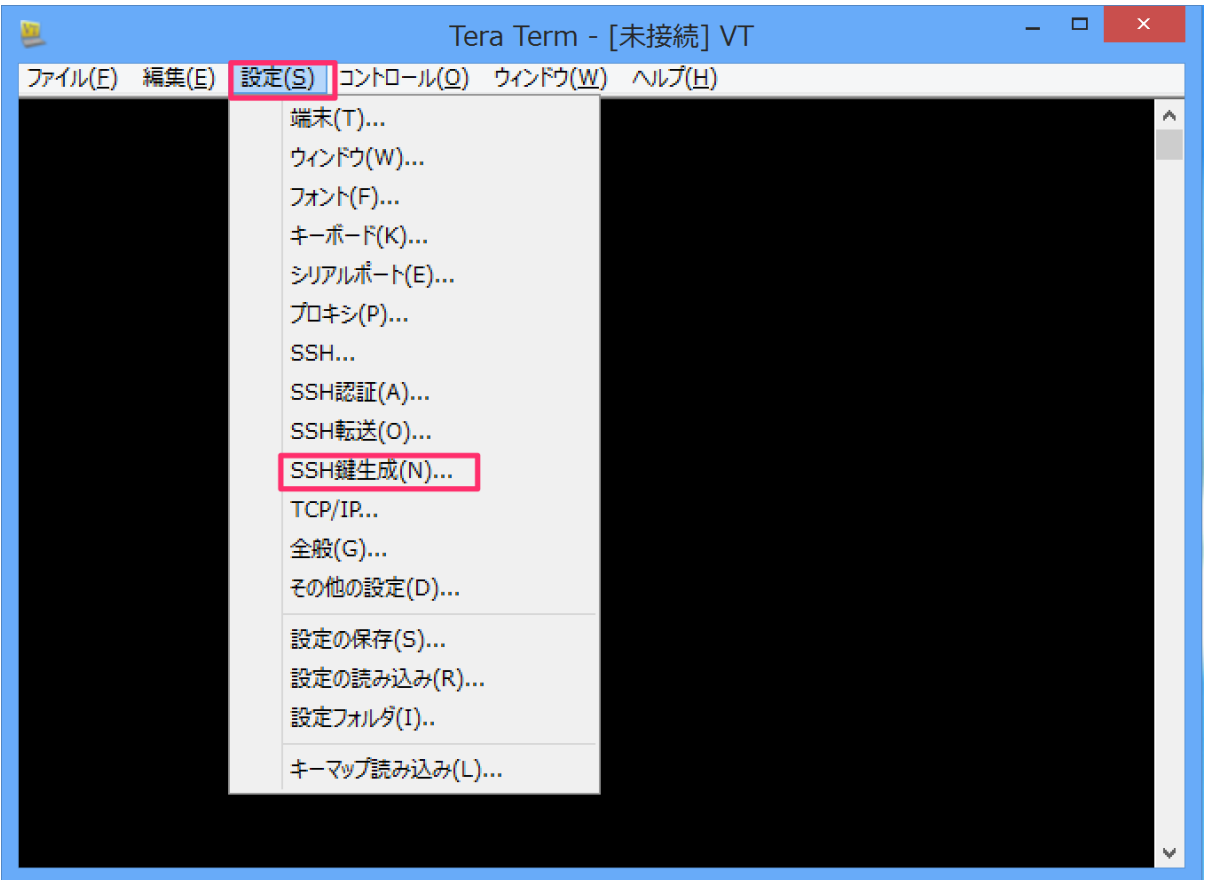

3-3 鍵を生成します。

1. 特に設定を変更する必要はないので、そのまま生成ボタンを押します。

2. 公開鍵の保存ボタンを押して保存します。ファイル名はデフォルトのid\_rsa.pubの ままでOKです。

伴の保存場所については3−4で補足します。

3. 秘密鍵の保存ボタンを押す。パスフレーズを確認されますが、空欄のままで構いま せん。

ファイル名もデフォルトのid\_rsaのままでOK。

 なお、パスフレーズはサーバーへログインするときのパスワードとは異なり、秘密 伴を使用するための暗号です。

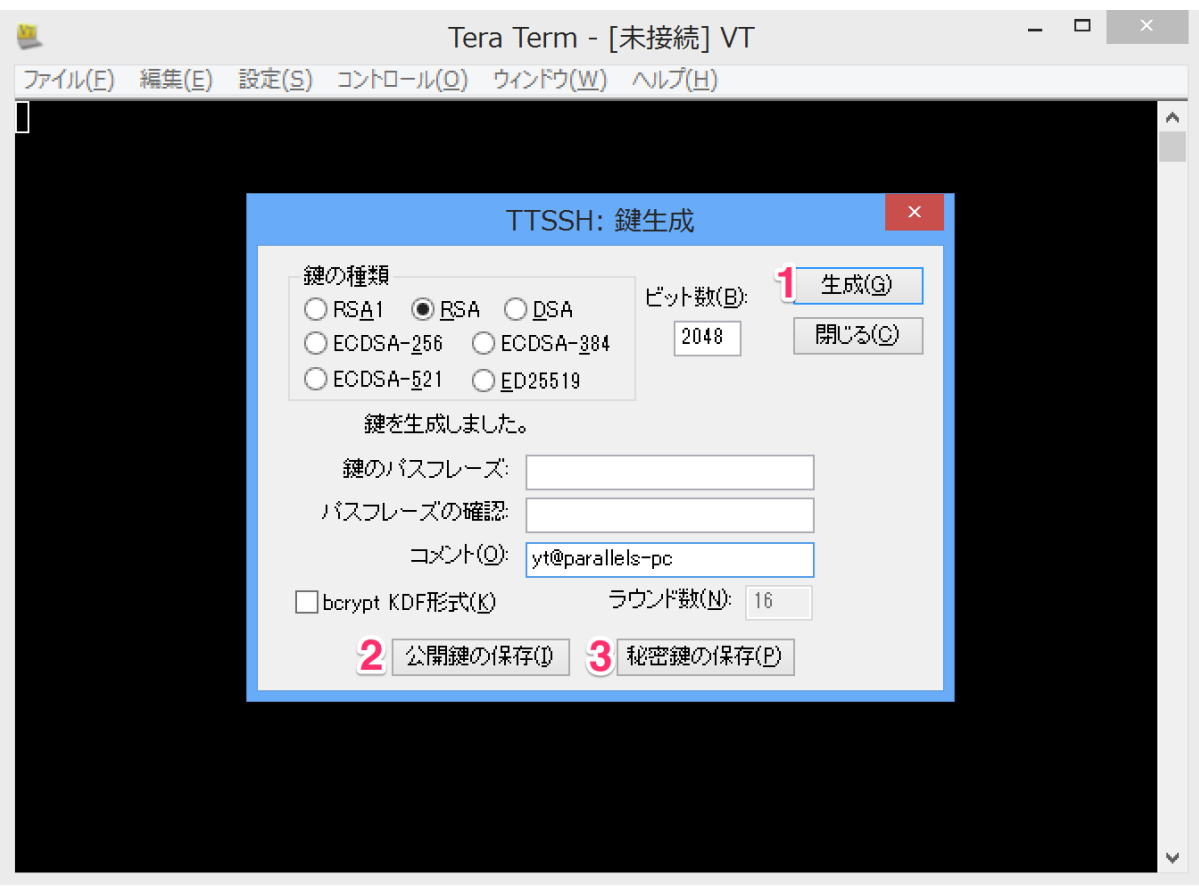

3−4 鍵の保存場所について

 本来はどこに保存しても良いのですが、使用するソフトによっては保存場所に日本語 の文字(全角文字)が含まれていると正常に動作しない場合があります。

 Windowsのユーザー名がアルファベット表記であれば下記のようにするのがおすすめ です。

 例1)ホームディレクトリの下 C:¥Users¥*your\_name*¥ssh ユーザー名に日本語の文字が含まれている場合には下記のようにしてください。 例2)Cドライブの直下 C:¥ssh

#### 4 スパコンへの公開鍵の登録

#### 鍵認証とは?

 接続先サーバー上に置いた公開伴と、手元のコンピュータ上の秘密伴とを照合させる ことでログイン認証を行う仕組みです。

 秘密伴のあるコンピュータ以外からは接続ができないため、パスワードによる認証よ りも安全であるとされています。

 以下では接続先サーバー(=NIGスパコン)に公開伴を登録する手順を紹介します。 NIGスパコンのwebサイト [https://sc2.ddbj.nig.ac.jp](https://sc2.ddbj.nig.ac.jp/) で作業を行います。

 2018.3現在、スパコンHPの移行作業を行なっていますので上記のリンクは変更にな る可能性があります。

#### 4−1 スパコンHPにおいて、「SSH公開伴登録方法」へ進みます。

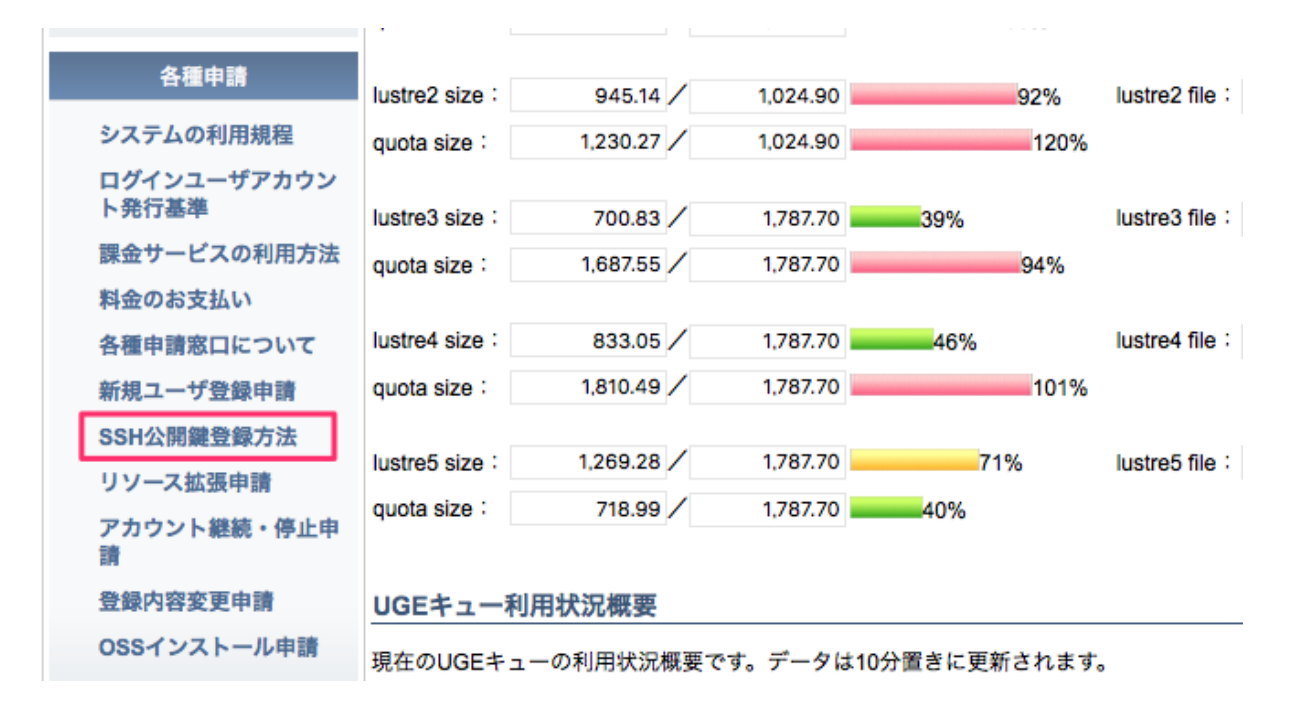

#### 4−2 次の画面では「ファイルのアップロードフォーム」を選択します。

```
セキュリテイ強化のため、スーパーコンピュータシステムへのログイン利用者は、公開鍵登録をお願い致します。
移行手順は以下の通り
  1. ユーザ端末におけるペア鍵の生成
                       [ Windows (Putty) / Windows (TeraTerm) / Mac/Linux ]
  2. 遺伝研ゲートウェイノードへの公開鍵の設置
                             【 直接入力フォーム / ファイルのアップロードフォーム 】
  3. 遺伝研ゲートウェイノードへのSSH接続確認 (ログイン)
ユーザー端末の種類により、移行手順が異なります。ご使用の端末の移行手順を参照して下さい。
今回の公開鍵登録は、スーパーコンピュータシステム上の~/.ssh/authorized_keysへ追加登録をしております。
訂正が必要な場合は、ご自身で上記ファイルを訂正して下さい。
また、ログインが出来なくなったなど、問題が発生した場合には、ここから問い合わせ下さい。
ユーザ端末毎の移行手順
```
4−3 スパコンのユーザー名とパスワードを入力し、ログインを行います。

 (秘密伴を生成したときのパスフレーズではなく、スパコンのアカウント通知書に書か れたパスワードです)

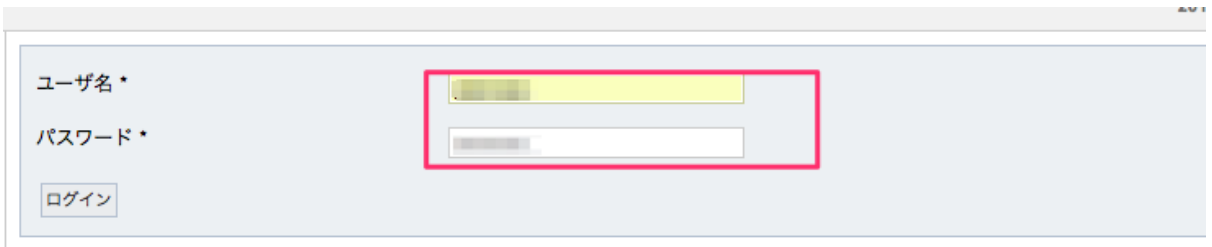

4−4 公開伴のアップロード

作成済みの公開伴ファイルを指定してアップロードして登録します。

公開鍵のファイルは id\_rsa.pub というように public を意味する拡張子 .pub がついて いる。

ファイルを指定したら、「公開伴登録」ボタンを押します。

注意)拡張子無しの id\_rsa は秘密鍵なので間違えてアップロードしないこと!

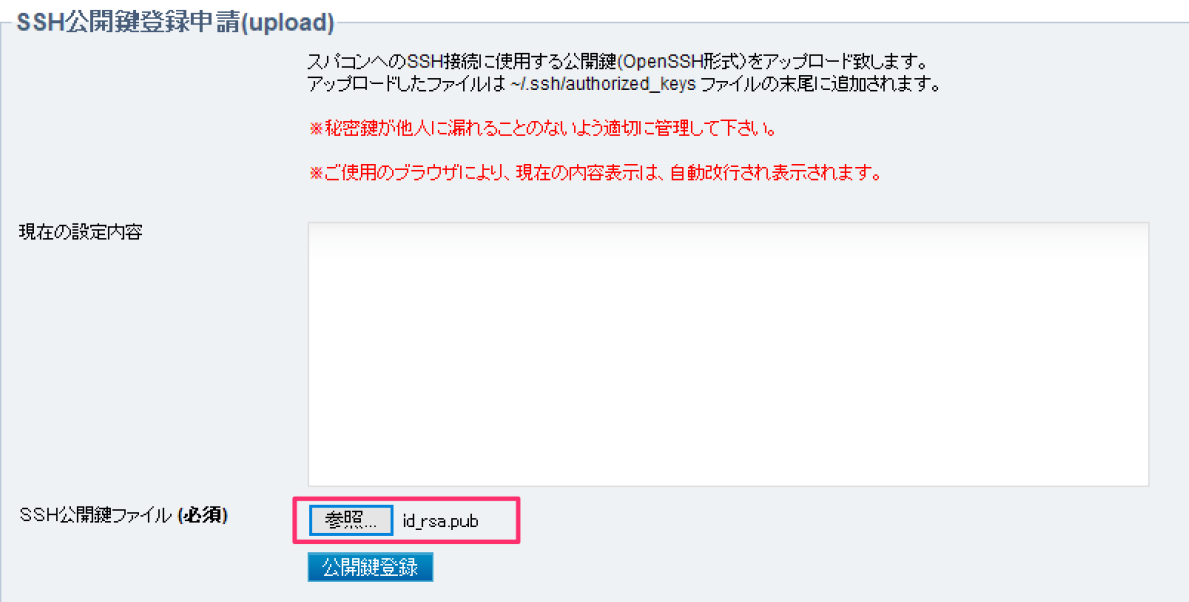

 これで公開伴の登録作業は完了です。設定が反映されるのに少し時間がかかるかもしれ ません。

#### 5 ターミナルソフトの設定(3の続き)

再びTeraTermに戻って作業を続けます。

 5−1 ファイル→新しい接続を選ぶ。下図のダイアログが、ホスト名には gw.ddbj.nig.ac.jp と入力し、OKボタンを押す

セキュリティ警告が出る場合がありますが、続行して構いません。

 なおスパコンのphase2にログインする場合には、gw2.ddbj.nig.ac.jp に変えてくださ  $U_{o}$ 

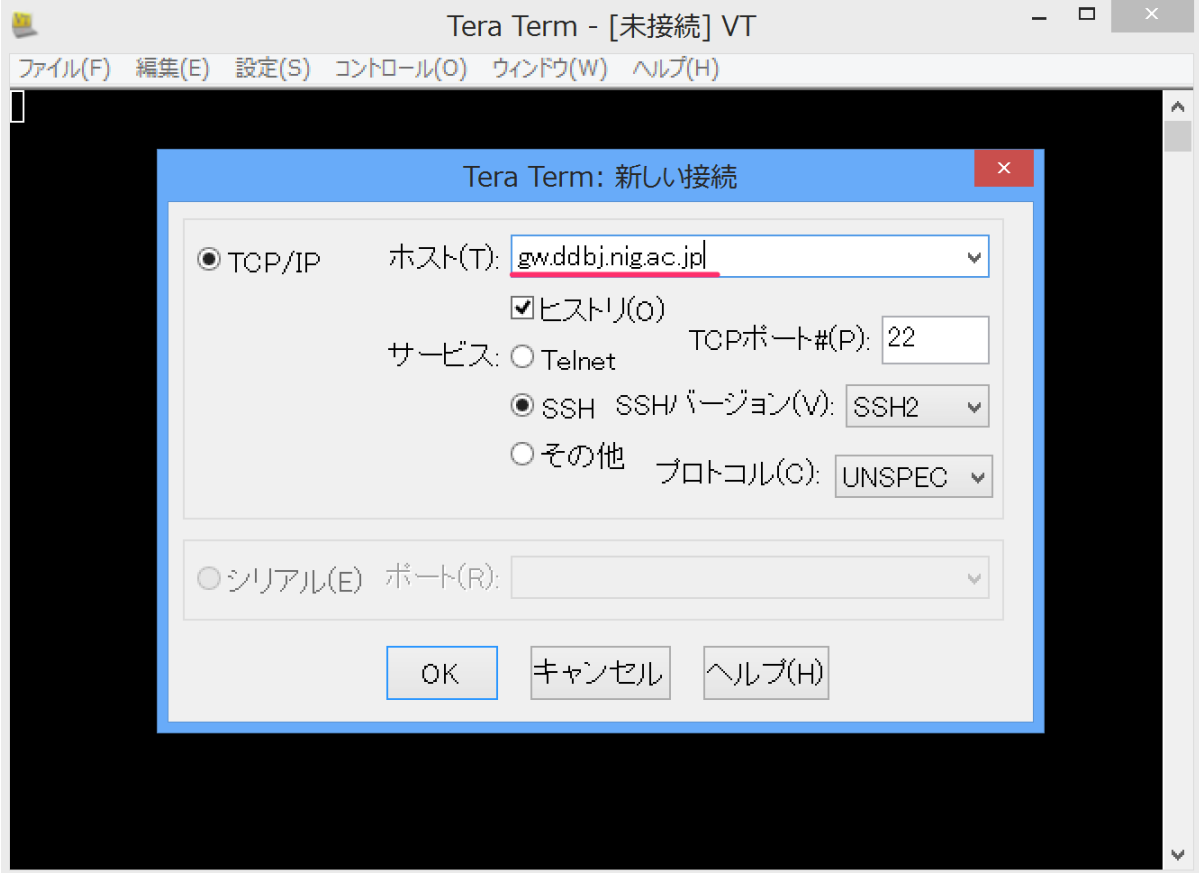

5−2 認証情報の入力

1. ユーザー名の欄にはスパコンのユーザー名を入力。

2. 「RSA/DSA/ECDSA/ED25519鍵を使う」を選択し、3-3で作成した秘密鍵ファイ ル(id\_rsa)を指定する。

注意)公開鍵 (id\_rsa.pub)と間違わないように。

3. OKボタンを押す

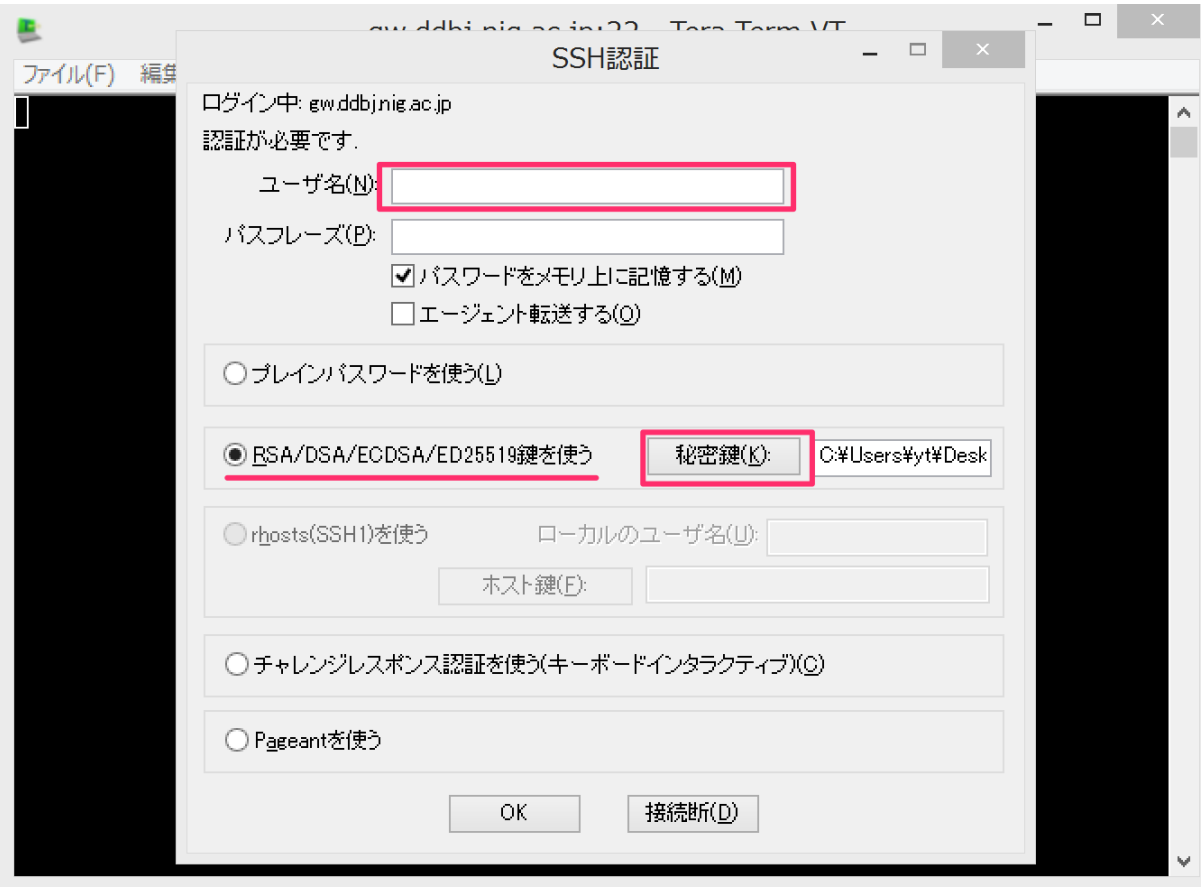

5−3 このような画面が表示されればログイン成功 最初の大きな関門突破です!

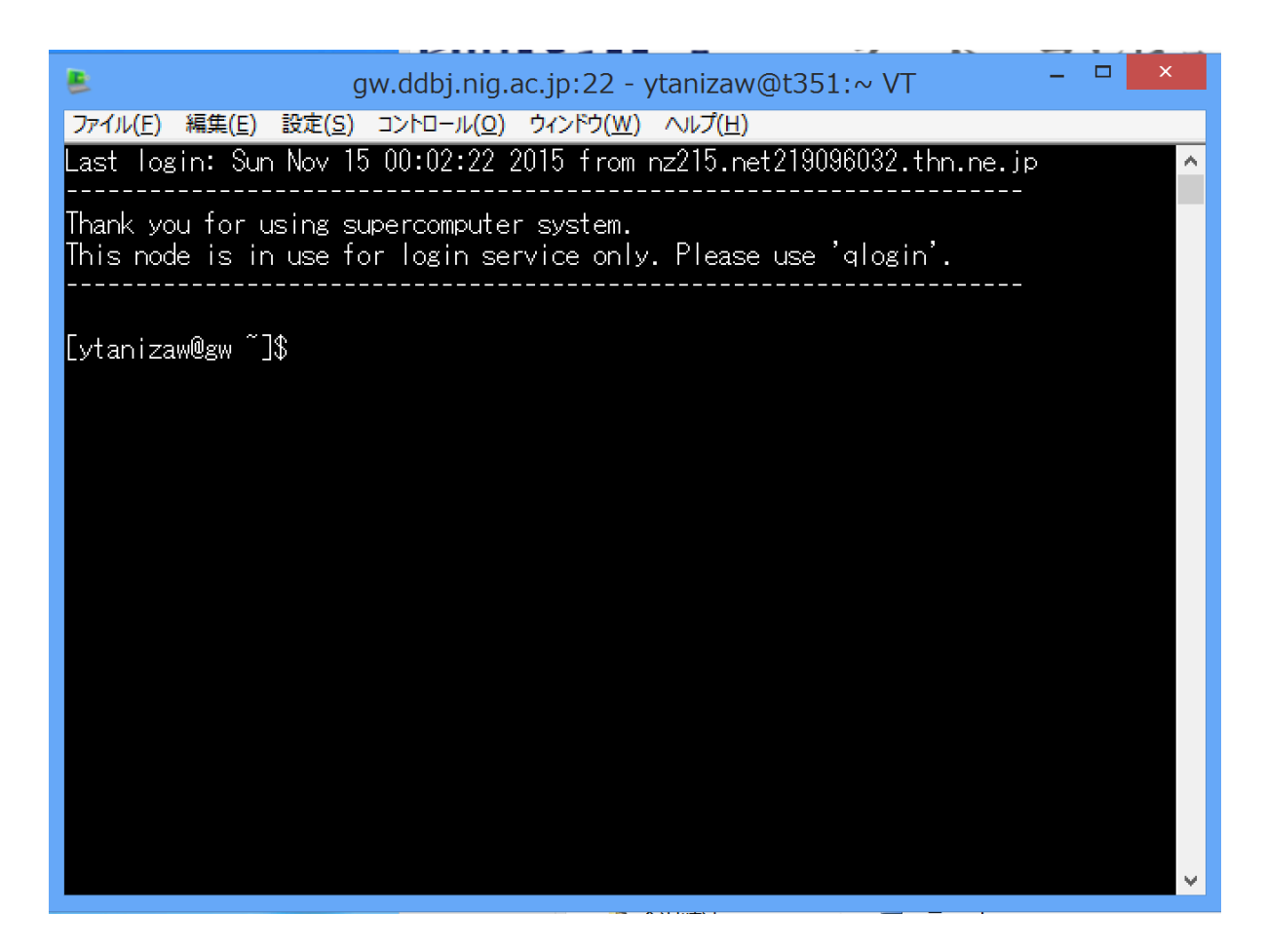

ログアウトするには

\$ exit

と入力してください。(先頭の\$ は入力不要です)

おまけ

接続のたびにユーザー名の入力や伴の指定をするのは手間です。

 TeraTermのショートカットを作り、そのリンク先の文字列に接続情報を記載しておく ことで、

 ショートカットをダブルクリックするだけでスパコンへの接続が可能になります。 詳しい手順は以下のリンク先を参考にしてください。

<http://d.hatena.ne.jp/ichikaway/20090216/1234755759>

以下は私の設定例です。

 "C:\Program Files (x86)\teraterm\ttermpro.exe" gw.ddbj.nig.ac.jp:22 /auth=publickey /user=ytanizaw /keyfile=c:\ssh/id\_rsa

/userの部分でユーザー名、/keyfileの部分で秘密鍵の場所を指定します。

6 **SFTP**ソフトのインストール

 スパコンとの間でファイルの転送を行うためのSFTPクライアントソフトをインスト ールします。

今回は、Win/Macの両方で利用できるFileZillaを使用します。

この他にWinSCP [\(http://winscp.net/eng/docs/lang:jp](http://winscp.net/eng/docs/lang:jp)) というソフトも人気です。

FileZille配布元URL:<https://filezilla-project.org/>

 インストーラーへのリンク:https://download.filezilla[project.org/client/FileZilla\\_3.31.0\\_win64-setup\\_bundled.exe](https://download.filezilla-project.org/client/FileZilla_3.31.0_win64-setup_bundled.exe)

インストーラをダウンロードし、デフォルトのままインストールを進めます。

6−1 接続先の指定

メニューバーから「ファイル→サイトマネージャ」を選択してください。

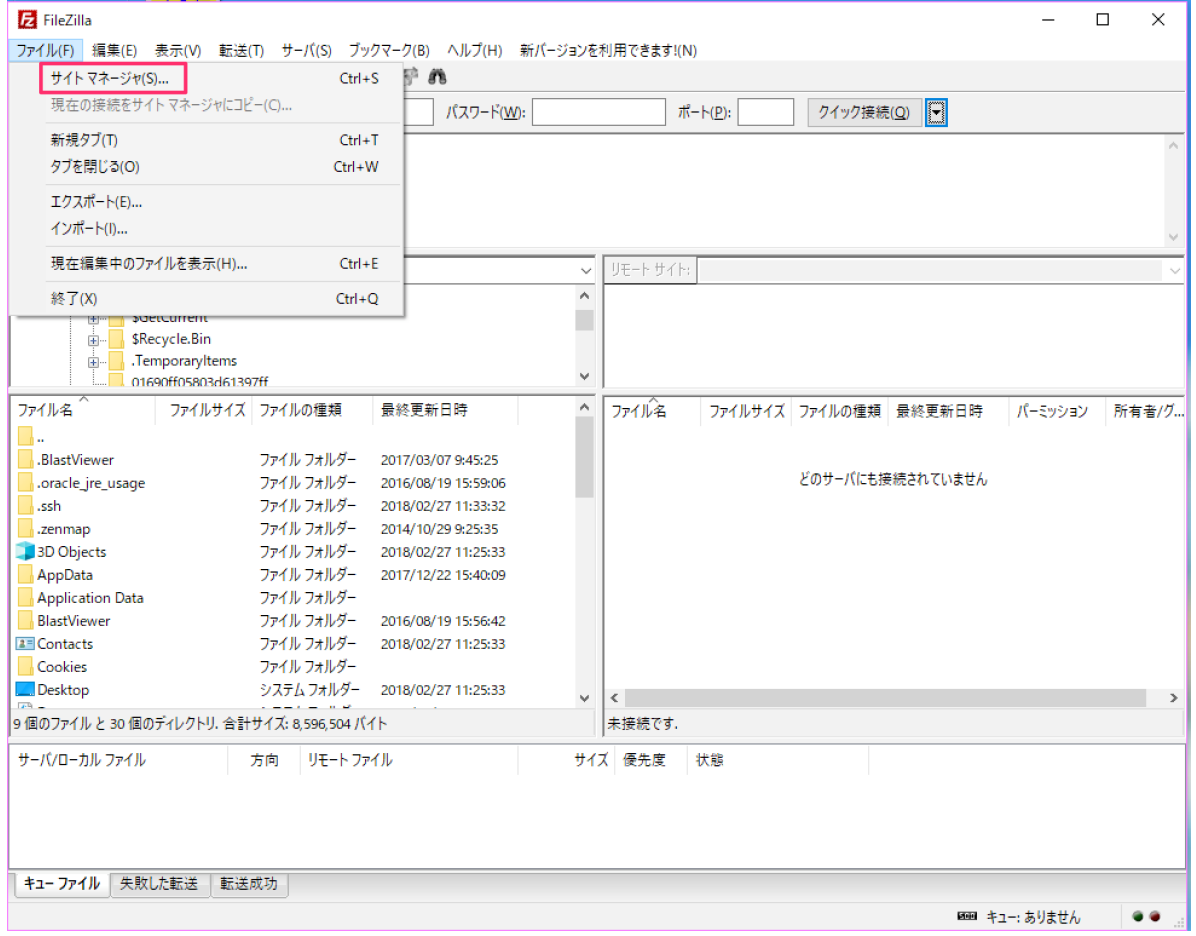

#### 6−2 接続情報を入力

 スパコン (gw.ddbj.nig.ac.jp) に対し、伴認証によるSFTP接続を行います。 画像の用に指定してください。

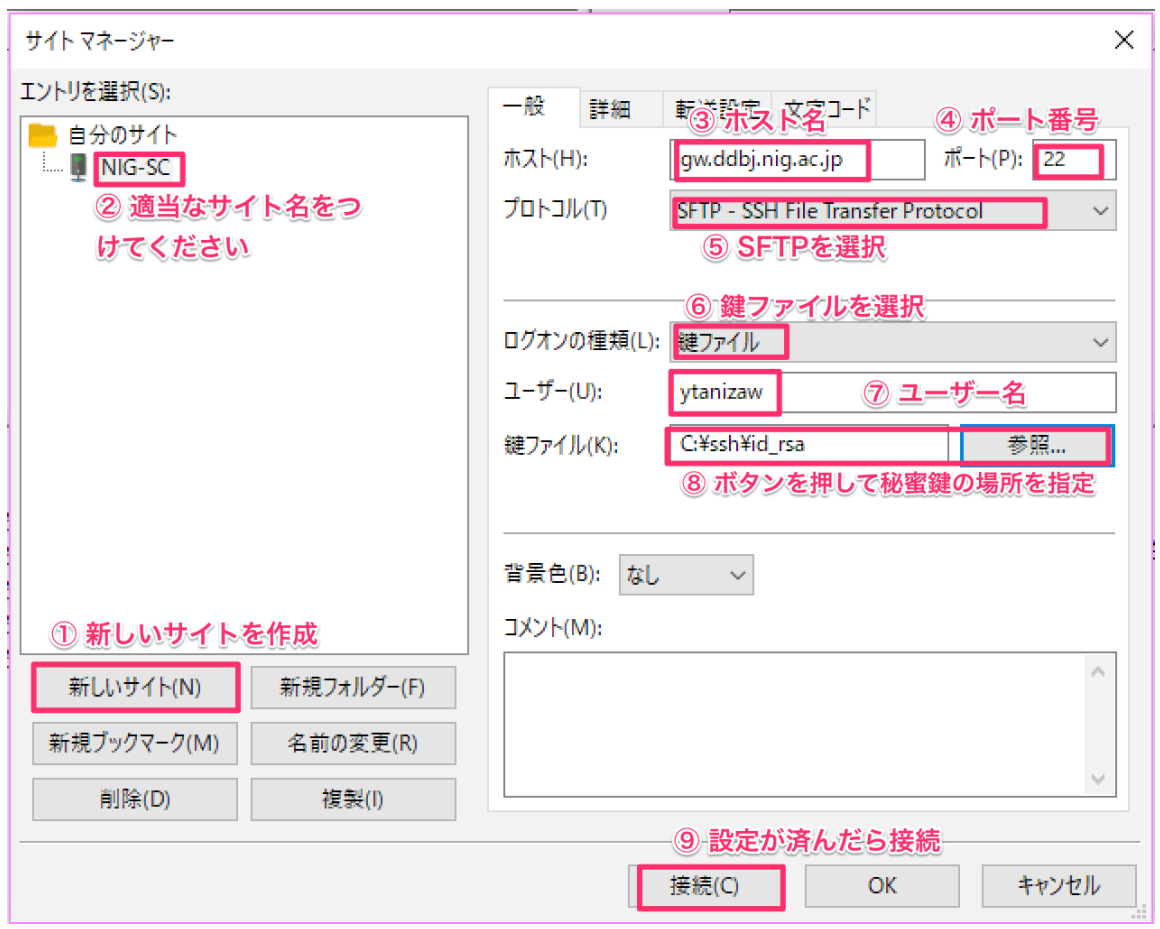

 伴ファイルを指定するダイアログ。初期状態では伴ファイルが表示されないので、フ ァイルの種類を All filesにしてください。

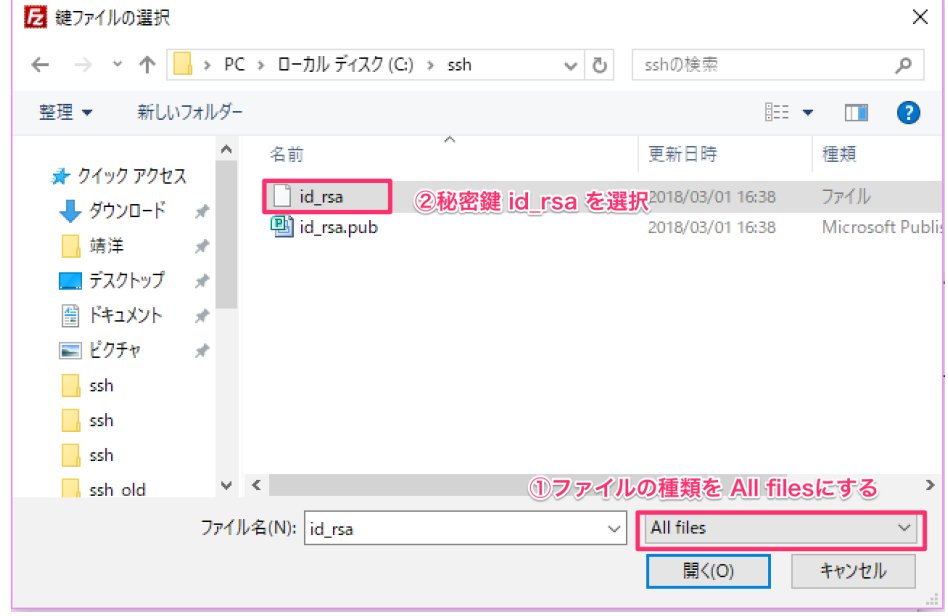

接続すると警告が出る場合がありますが、無視して構いません。

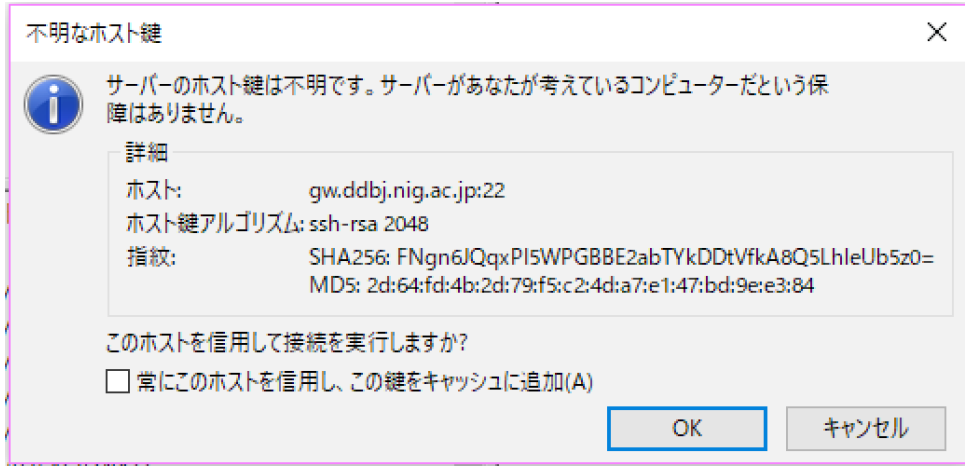

## 6−3 接続完了

 左側にはローカルファイル、右側にはリモートファイル(スパコンの自分のディレク トリ)が見えています。

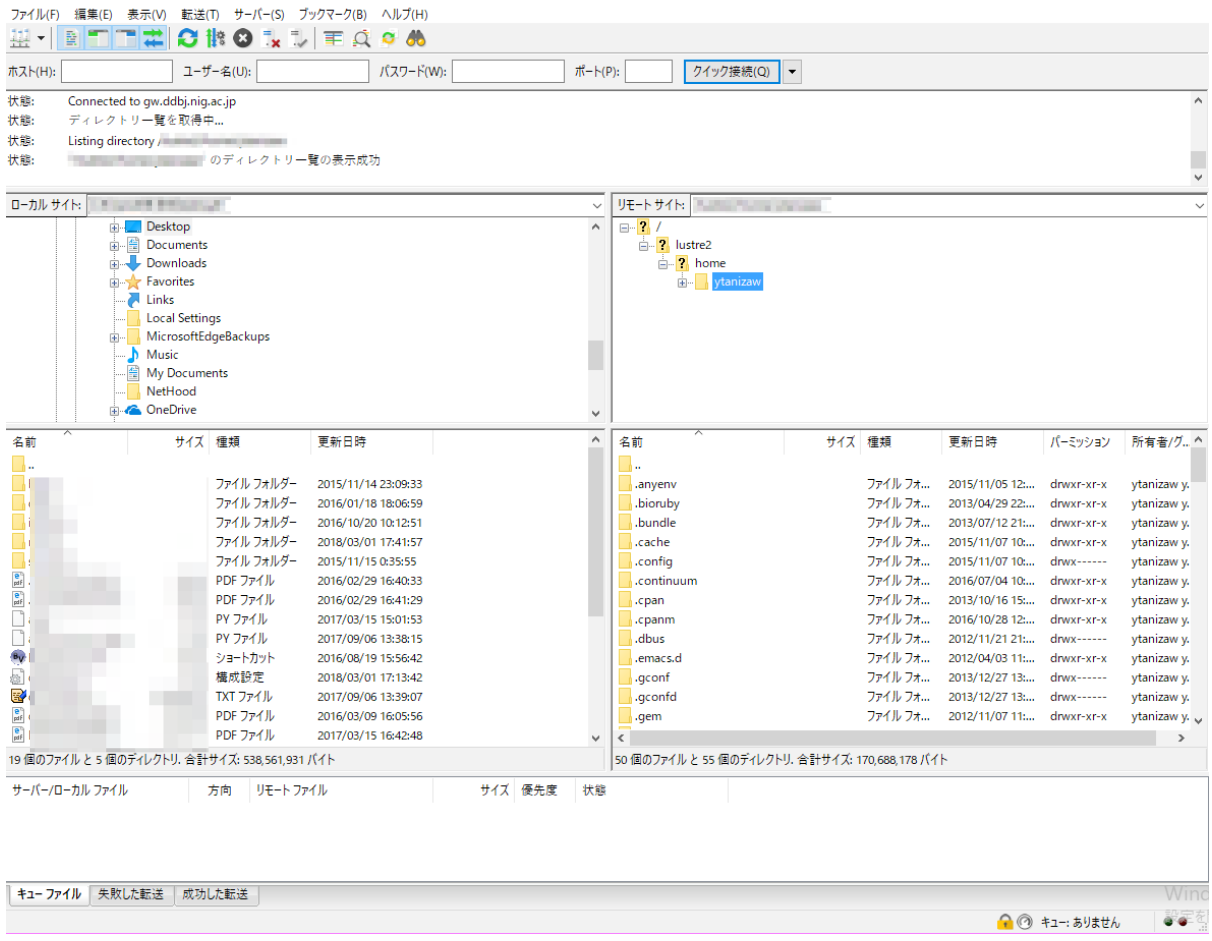

これでスパコンへの接続は完了です。

6−4 FilleZillaのカスタマイズ

FilleZillaを使いやすくするためもう少し設定をしておきます。

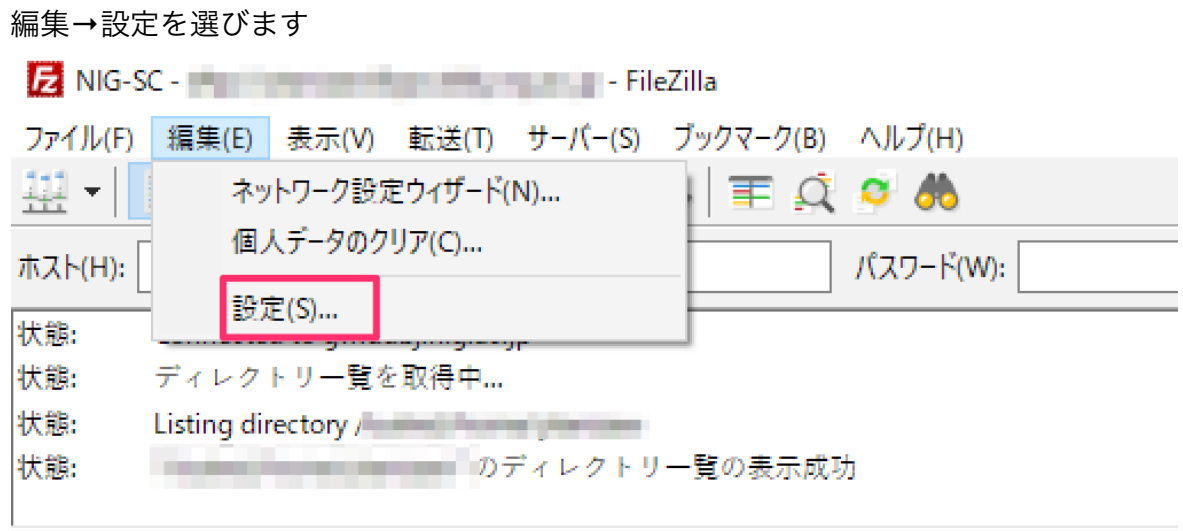

 デフォルトではファイルをダブルクリックした場合には、ファイルが転送される設定に なっています。

「表示/編集」に変更しておくと、ダブルクリックでファイルが開けるので便利です。

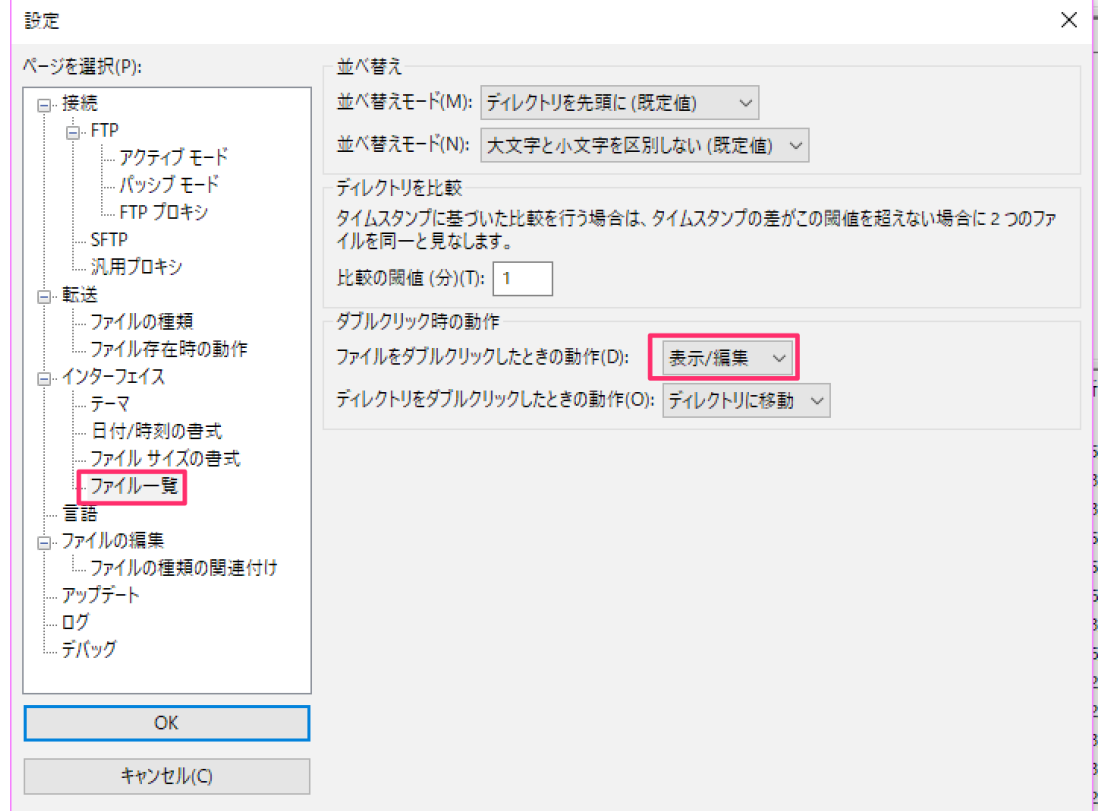

 ファイル編集時に使用するエディタにTeraPad ("C:\Program Files (x86)\TeraPad\TeraPad.exe") を指定します。

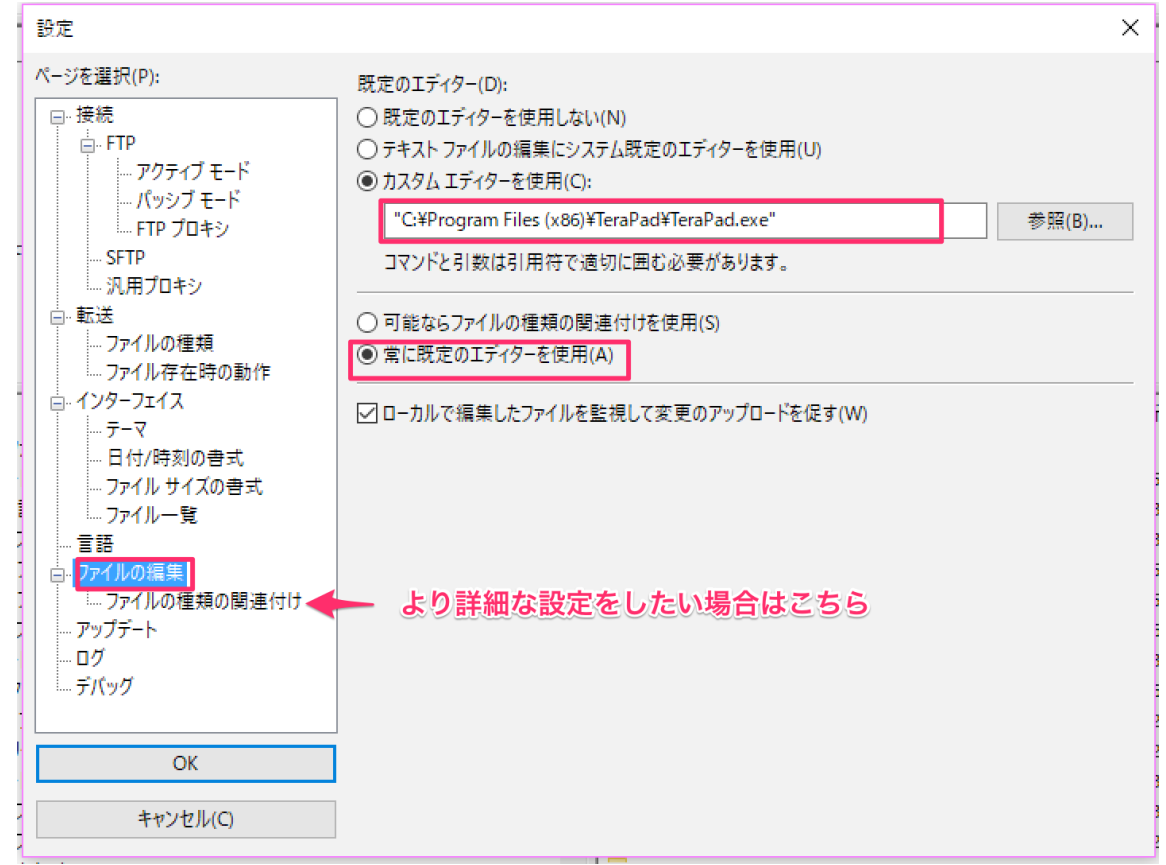

 より詳細な設定をしたい場合には、ファイル拡張子ごとに開くプログラムを指定するこ ともできます。

例えば、PDFはacrobat readerで、.jpgファイルは画像処理ソフトで、など。

デフォルトでは不可視ファイル(. で始まるファイル)も表示されるようになっている ので、非表示にします。

表示→ディレクトリ一覧フィルタ を選択

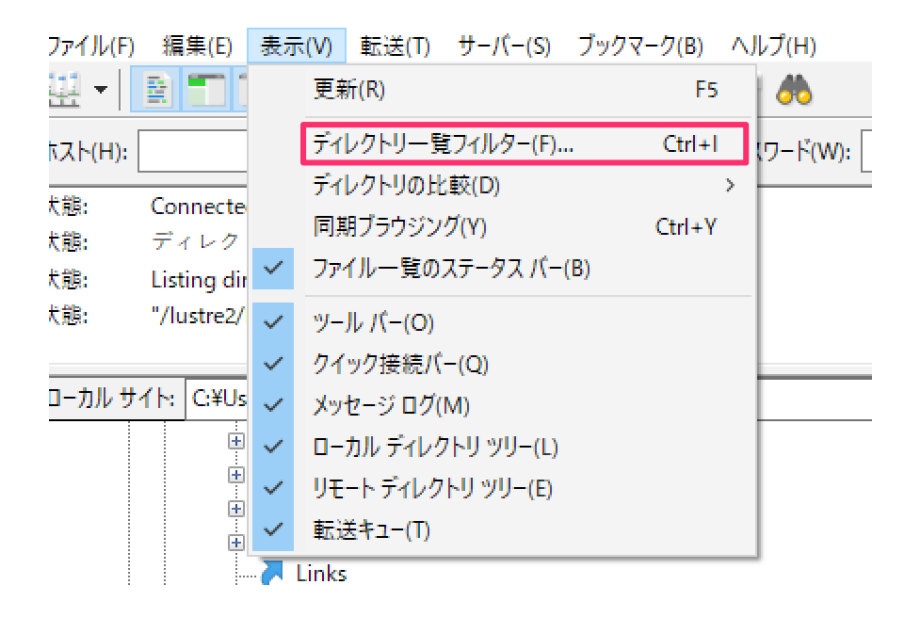

## Configuration filesにチェックを入れてOKを押します。

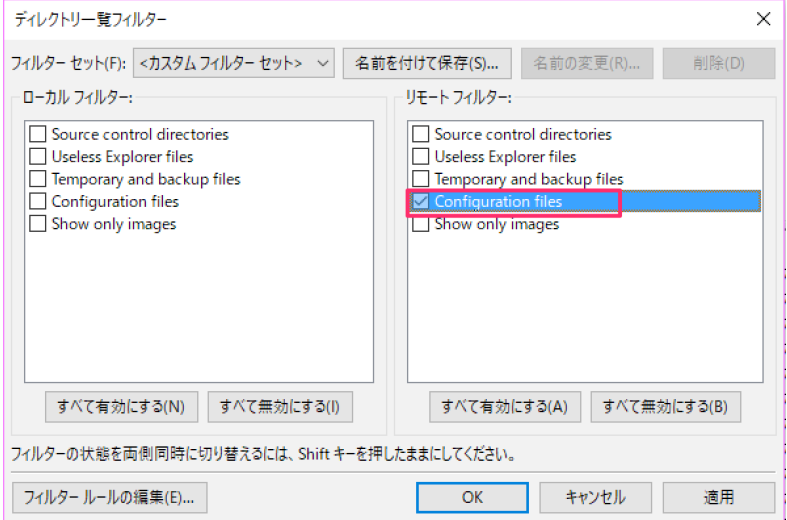

## 6−15 操作方法

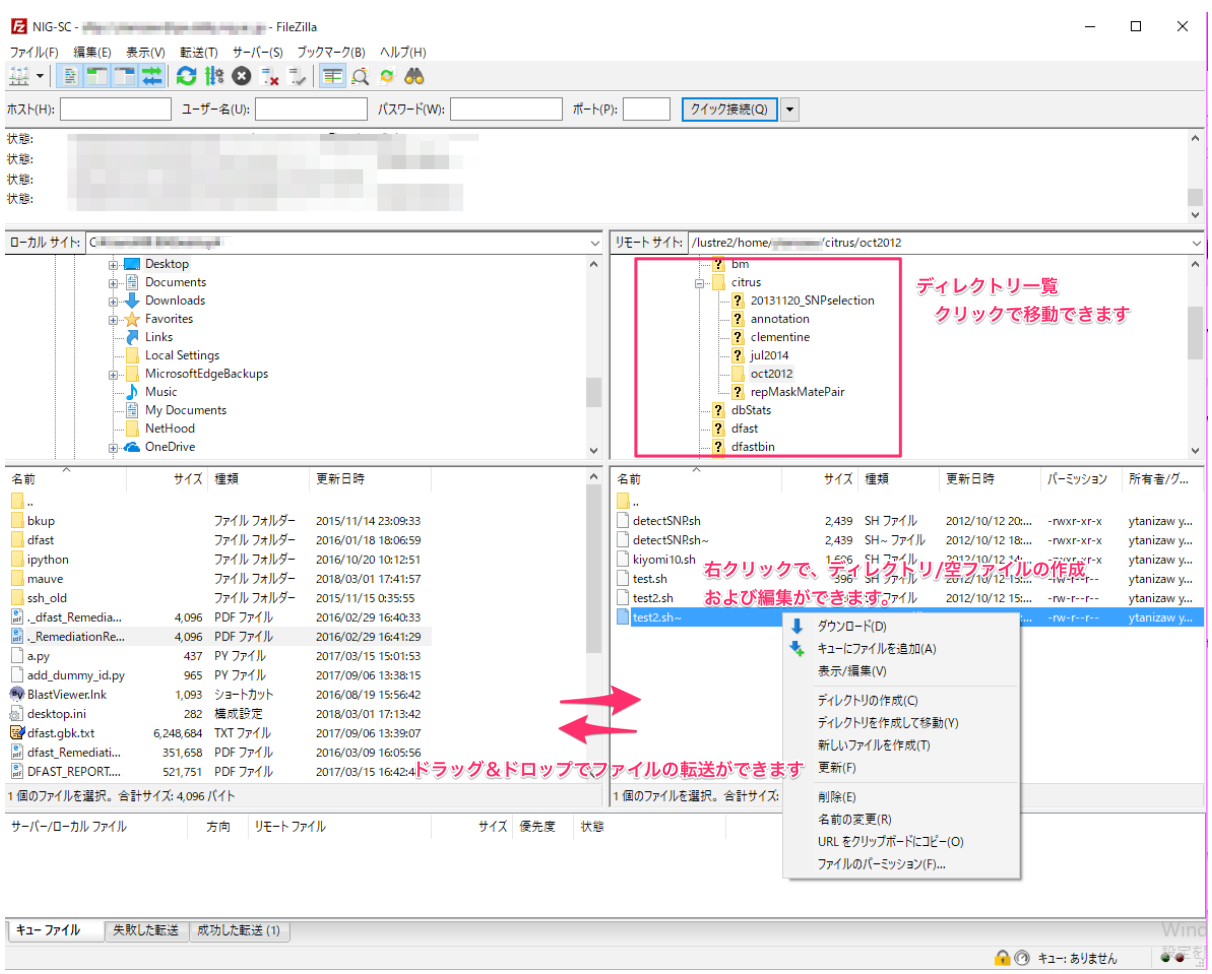

作業は以上です。

実習当日はスパコンに接続した状態から始める予定です。

最初にLinuxの基本コマンドを行う予定です。

余裕があれば、スパコンにログインしファイル・ディレクトリの操作を練習しておくと当 日スムーズに受講をすることができると思います。

参考: Linux基本コマンドの紹介) <https://matome.naver.jp/odai/2133094046016068301>